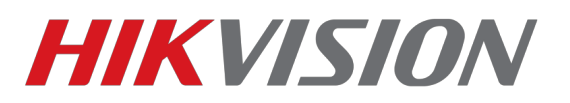

## **Инструкция по добавлению карт доступа через ПО iVMS-4200 v.3.x.x**

## **Названия групп и пользователей, должны быть исключительно на латинице!!!**

*Для начала, необходимо добавить устройство в программу, после чего открыть программный модуль «Person»:*

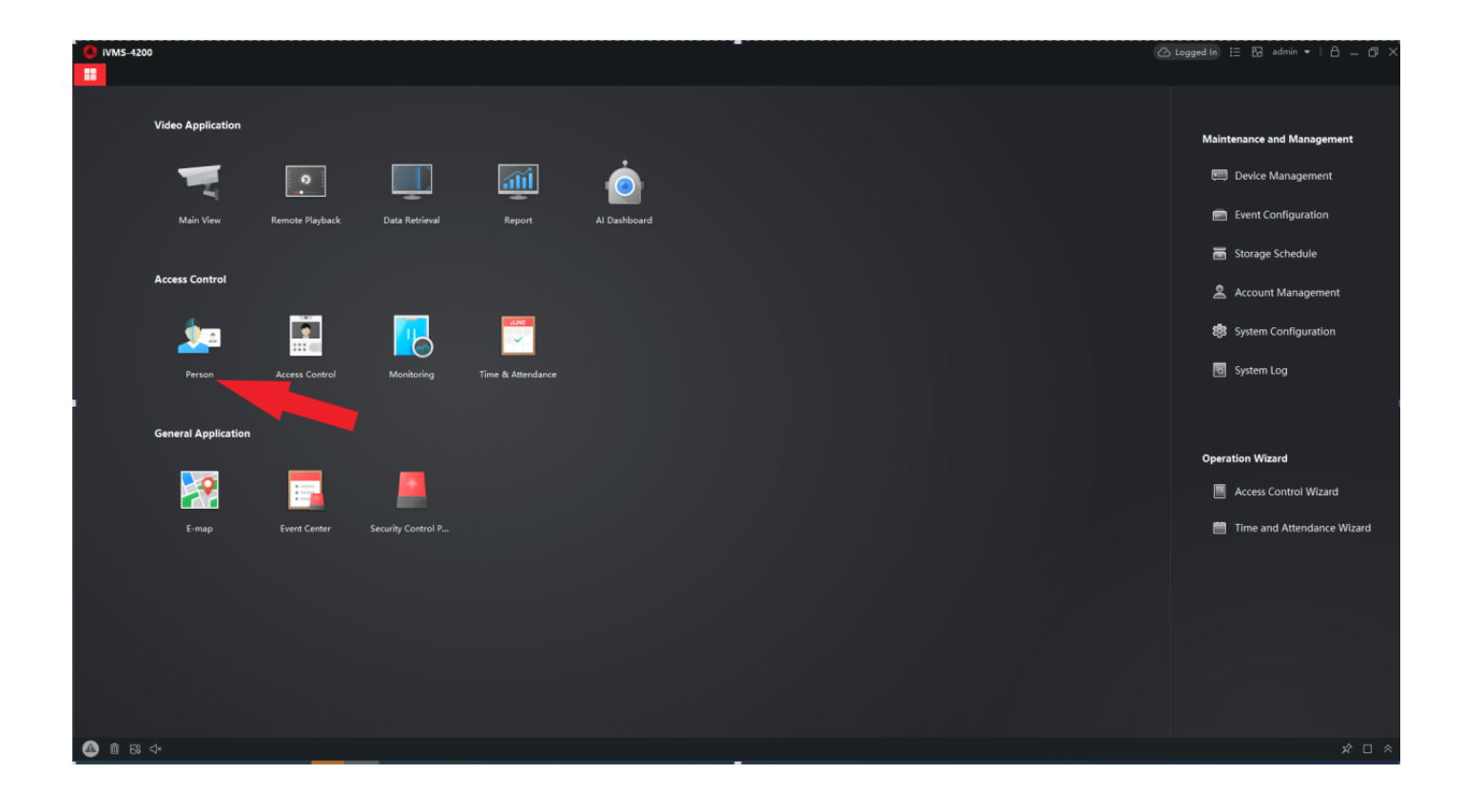

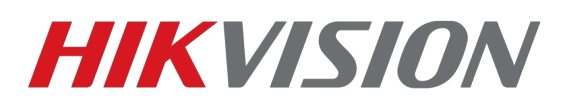

*В открывшейся вкладке, сначала создаёте организацию. Затем нажимаете на кнопку «+ Add» - справа появится окно создания пользователя. Задаёте имя пользователя. После чего, необходимо выбрать окно добавления карты — появится следующий интерфейс:*

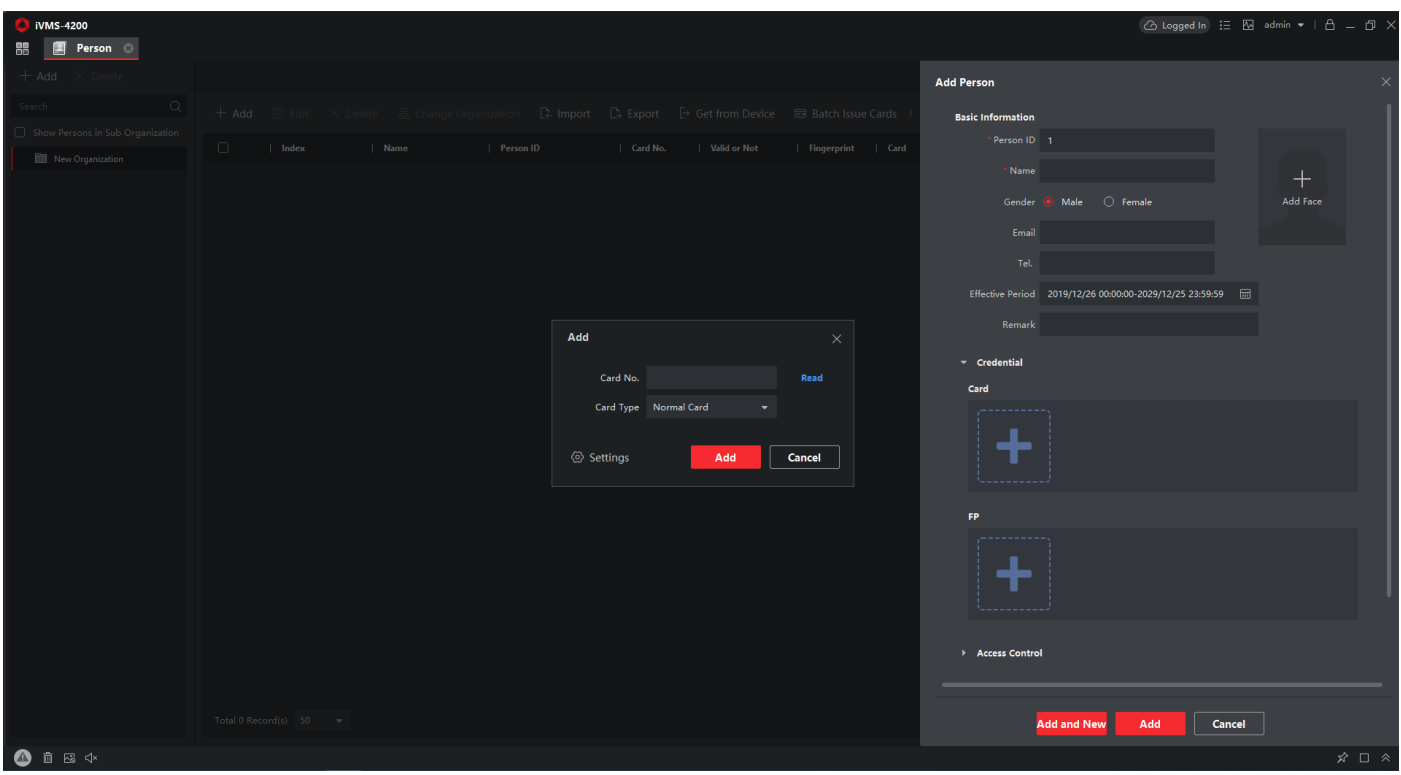

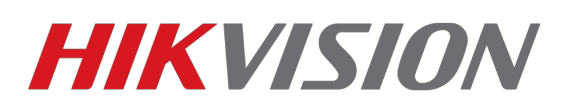

*В случае с картами стандарта «EM-Marin», можно ввести номер карты, и переходить к созданию групп доступа. Для «Mifare» необходимо считать данные с карты. Для этого, потребуется нажать на «Settings» и выбрать либо настольный считыватель «Local», либо считыватель вызывной панели или контроллера «Card reader».*

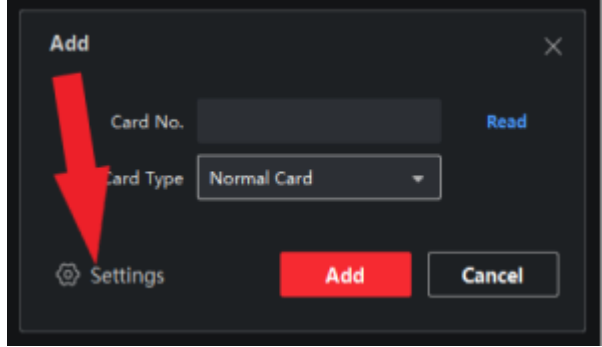

*После того как пользователь создан — подтверждаем кнопкой «Add», если добавление закончено, либо «Add and New», если требуется создание дополнительных пользователей.*

*Далее, переходим к созданию групп доступа. Открываем программный модуль «Access Control» и переходим в раздел «Authorization» - «Access Group». Аналогично созданию пользователя, создаем группу, нажатием на «Add». Справа, появится окно, в котором необходимо Создать имя для группы и отметить необходимые Вам чекбоксы, по отношению к пользователям и дверям, нажимаем «Save».* 

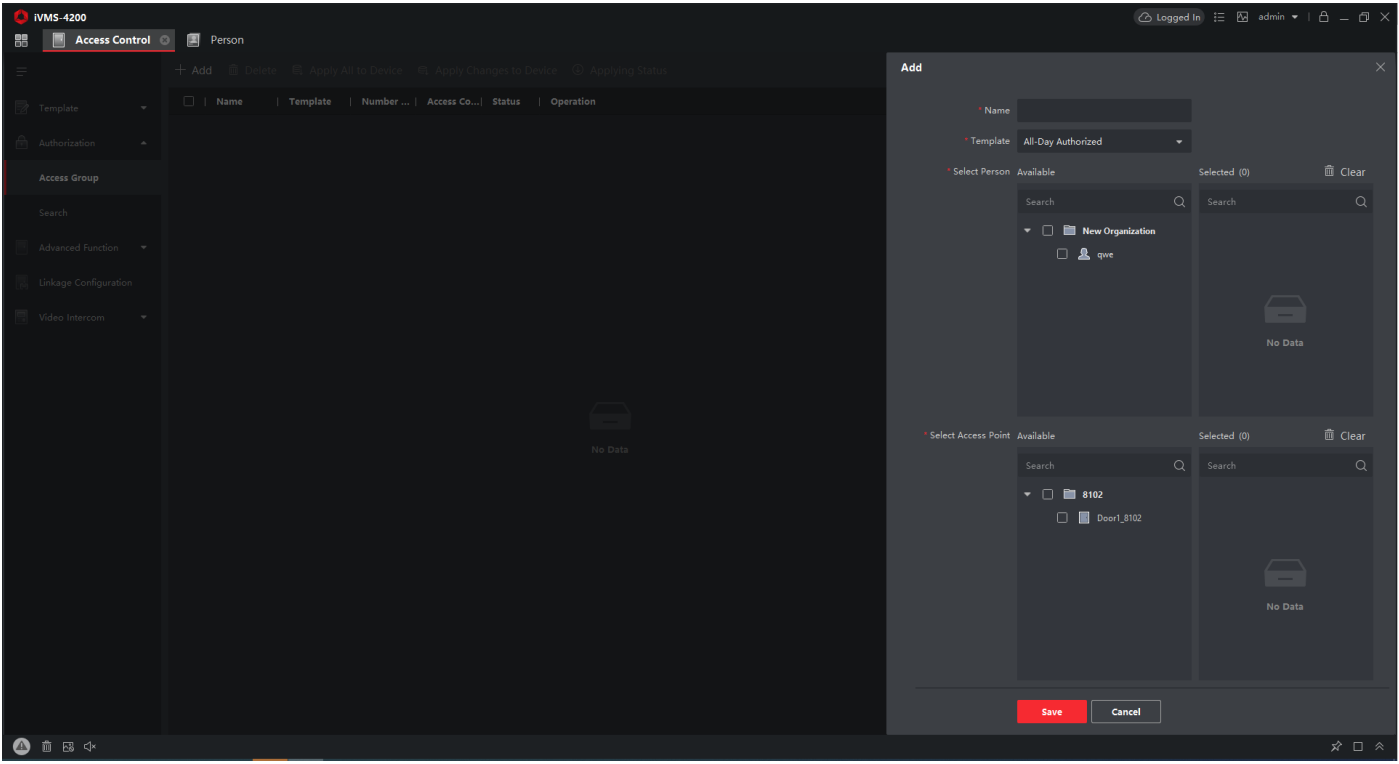

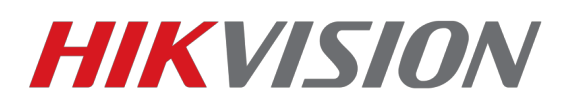

*После чего, «заливаем» карты/пользователей/разрешения на устройство, нажатием кнопки «Apply Changes to Device»*

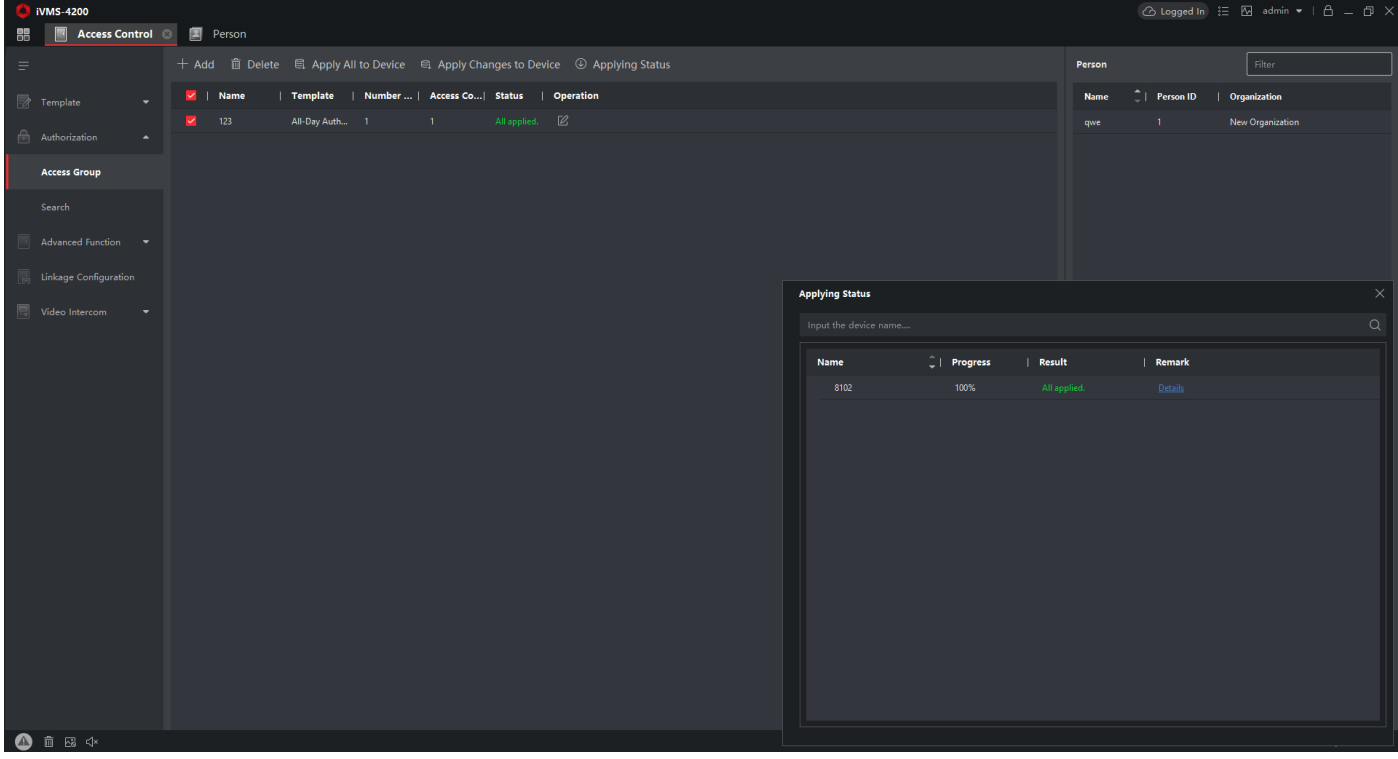